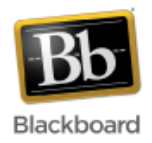

# **Creating a Guest Login Account**

It is possible to create a guest login account in Blackboard. Guest accounts can be assigned the role of student, instructor, TA, course builder, or grader. Once created, the guest account can be associated with one or more courses. More than one guest account can be created. Roles can also be changed after they are created.

Possible uses of a guest account:

- Create a student account to login to your courses as a student. Check that hidden information is truly hidden and take tests as that student to see that the tests look and behave as you intended.
- Once a guest student has been added to your course, enter some sample grades in the grade center and check to see that any formulas used are set up properly.
- Create a student account and share it with students who are registered for your class but do not yet have JHED IDs, so that they can login and view material that you've added to your course.
- Create an instructor account for instructors outside of JHU that you would like to have access to your course.

#### **To create a guest account:**

1.Once you've logged in to Blackboard, click the 'Faculty/Staff' tab at the top of the screen.

**Note:** If you do not see the Faculty/Staff tab, please contact [blackboard@jhu.edu.](mailto:blackboard@jhu.edu)

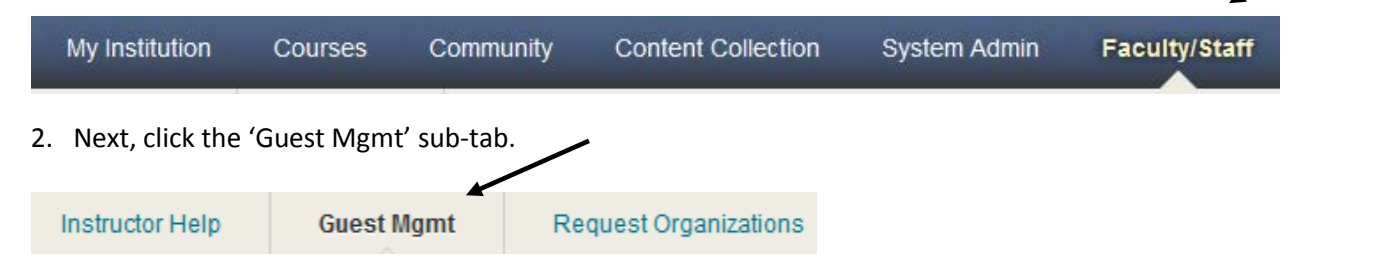

3. Choose whether to create a single account or multiple accounts and click Submit. In this example, we selected the 'single account' option. (see below for creating multiple accounts)

## 1. Select the desired guest account creation method

Please choose whether to setup a single guest account, or whether to create multiple

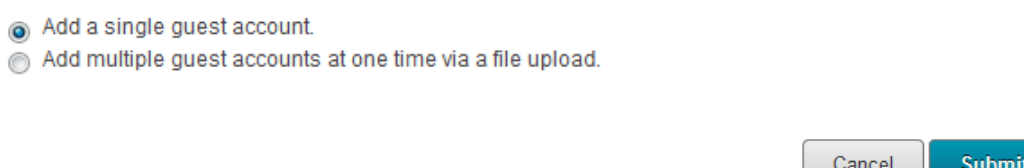

#### 4. Fill in the guest account information:

**Note**: The email address must be an actual working **Non-JHU email address.** (You may have to create a test account with Google, Yahoo, Hotmail, etc., especially if you plan to share the guest account with others.) You will have to login to this email account to retrieve Blackboard login information.

#### New Guest Account Information:  $1.$

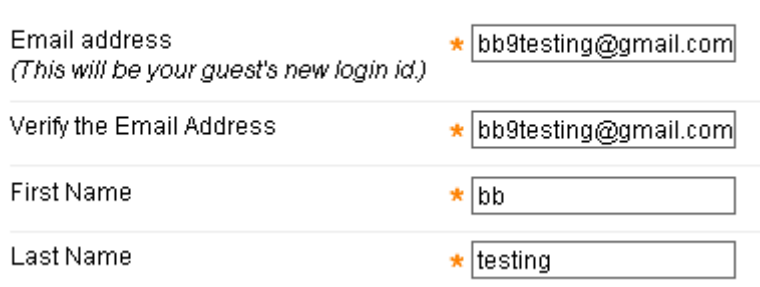

4. Select one or more courses for the guest and specify the guest's role in each course: (For more information on specific roles, please see the 'Course Roles' tutorial.)

In this example, we'll select Bb9 Test Course and assign the 'student' role to the guest.

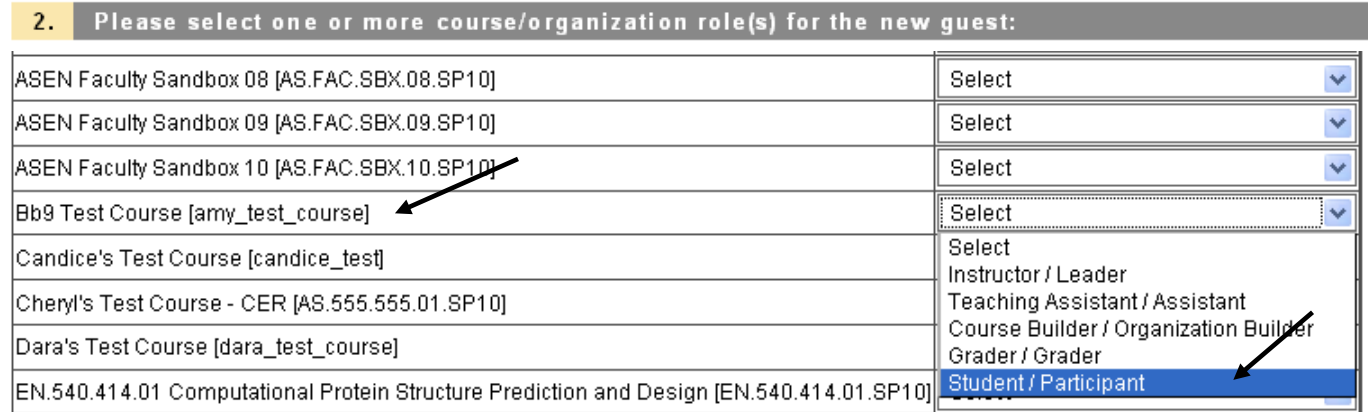

#### 5. Click Submit.

**Submit** 

6. You will receive a message similar to the one below:

#### [August 21, 2010 07:52 AM]

## Your Blackboard guest account for bb9testing@gmail.com has been successfully created and assigned the selected role(s). The initial login details for the guest account have been sent to bb9testing@gmail.com. Any further management for this new account may be done through the **Blackboard interface.**

7. Login to the specified email account to retrieve your initial Blackboard login information. In your inbox, you should receive a confirmation message similar to the one below:

# **Blackboard Account Created**

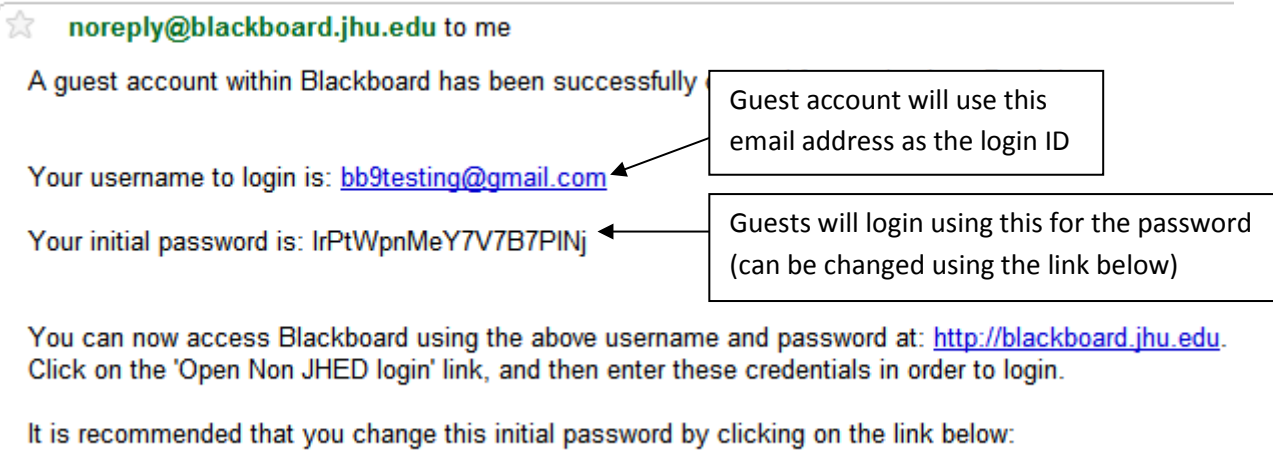

http://blackboard.jhu.edu/webapps/login/jhu/?new\_loc=/webapps/login/jhu/changepassword.jsp

8. The guest can now login to Blackboard by going t[o http://blackboard.jhu.edu.](http://blackboard.jhu.edu/) On the Blackboard login screen, be sure to choose the 'Open Non-JHED Login' link in the upper right corner. Enter the ID and Password that was included in the confirmation email and click 'Login.'

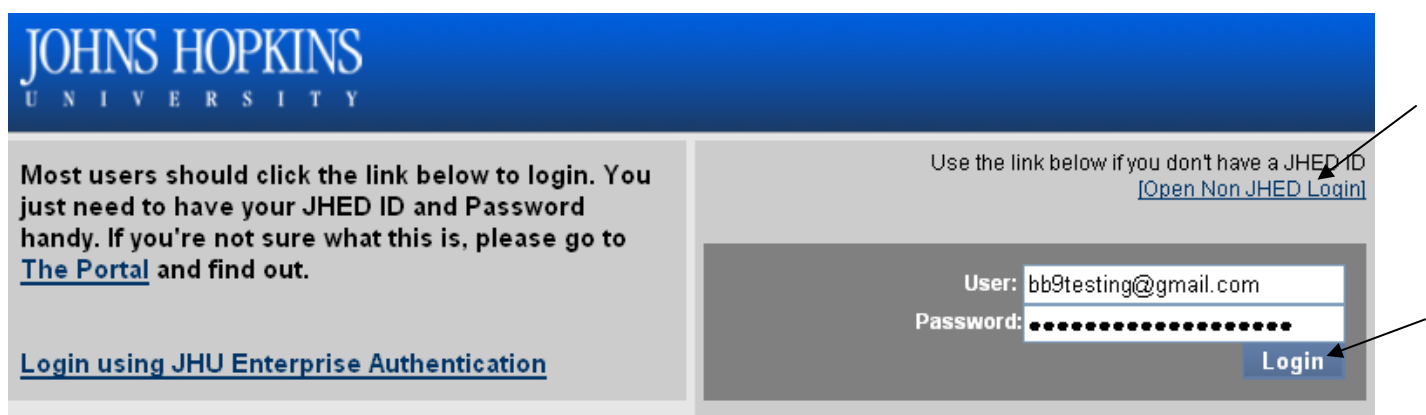

9. Once logged in, the guest should be able to access the course.

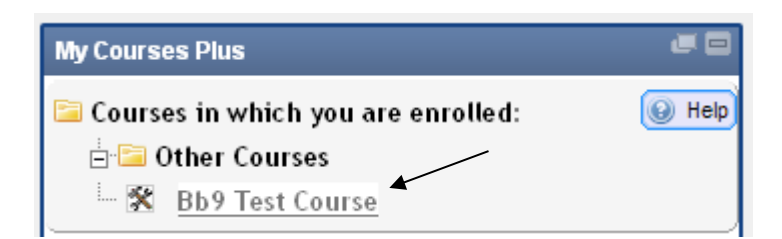

#### **To create multiple guest accounts:**

1. Follow steps 1-2 above. Choose the multiple guest accounts option and click Submit.

## 1. Select the desired guest account creation method

Please choose whether to setup a single quest account, or whether to create multiple accounts

- Add a single guest account. Add multiple guest accounts at one time via a file upload.
- 2. Click 'Browse' to upload a .csv file containing the guest account information.

**Note**: The .csv file should be in the following format: *emailaddress,firstname,lastname* and should look something like this:

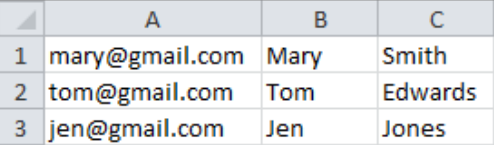

The email address for each account must be an actual working **Non-JHU email address.**

## 1. Select a CSV file to upload

Please select a CSV file containing guest account information:

Browse... quest accounts.csv

3. After the file is uploaded, select one or more courses for the guests and specify their role in each course:

**Note**: All guest accounts contained in the file will be assigned the same role. If you want the accounts to have different roles, you must add them individually, as single guest accounts.

2. Please select one or more course/organization role(s) for the new guest(s):

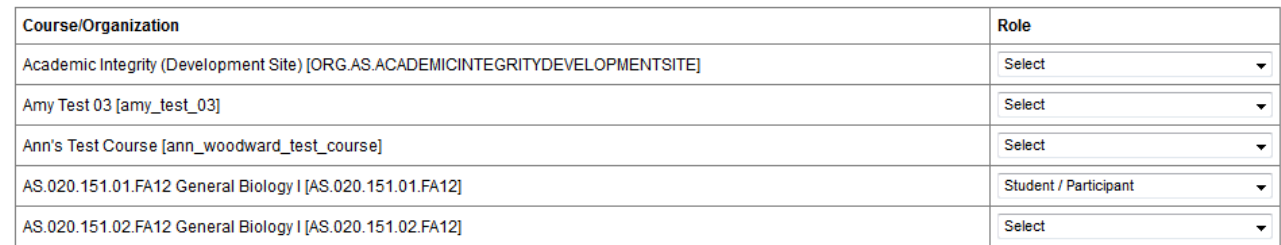

4. Click Submit. Follow steps 6-9 above to continue.

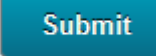

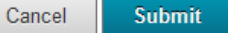

#### **To change the role of a guest account:**

1. From inside of your Blackboard course, navigate to the Control Panel (lower left side) and select 'Users and Group' then 'Users.'

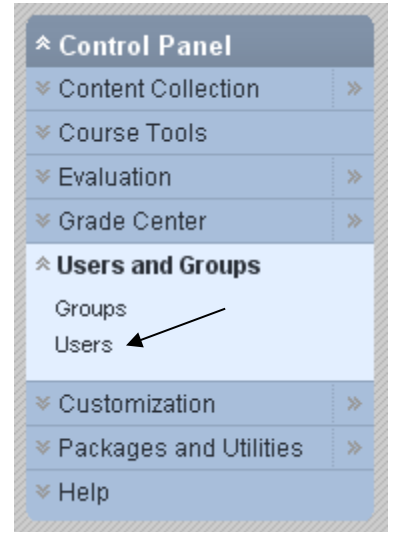

2. Locate your guest user in the list and click the dropdown next to the Username. Select 'Change User's Role in Course.'

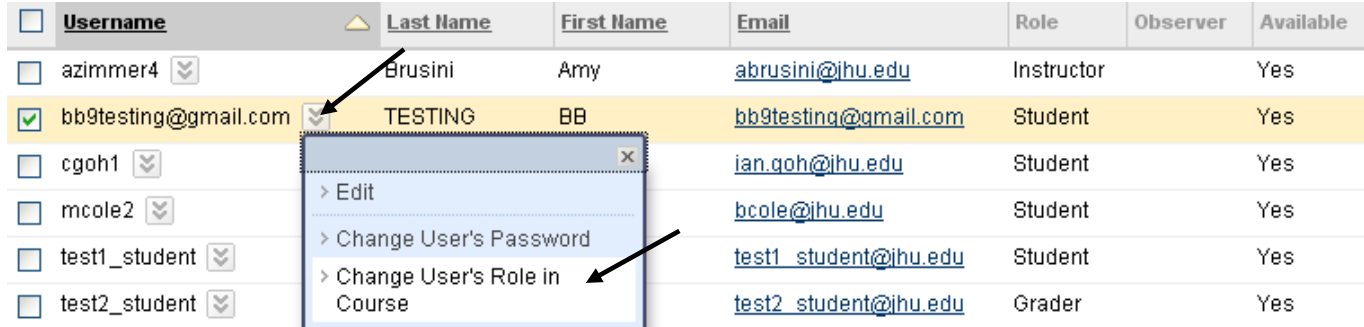

3. Select the new role for the guest account, make sure availability is set to 'Yes,' and click Submit. In this example, we'll choose the 'Teaching Assistant' role.

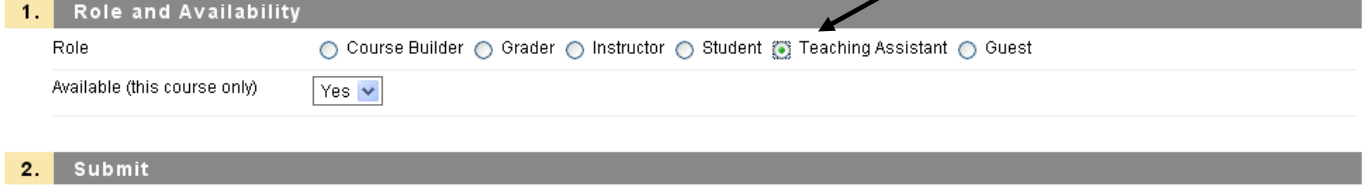

Cancel Submit

4. The new role should be displayed.

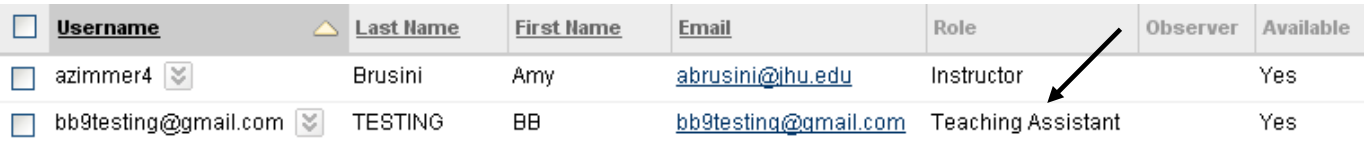